# **Viewing Issue Details**

The functionality discussed in this article is available only on the [Structure Board](https://wiki.almworks.com/display/structure0211/Structure+Board). G)

To see all details of the selected issue in the structure widget, click the "Show or hide the issue details panel" dropdown on the top right and choose Open. The details will be displayed in the Details Panel on the right.

You can also click issue key or summary in the table to open the details panel. If you don't want that behaviour, you can select "Issue link click navigates to issue page" in the "Show or hide the issue details panel' dropdown.

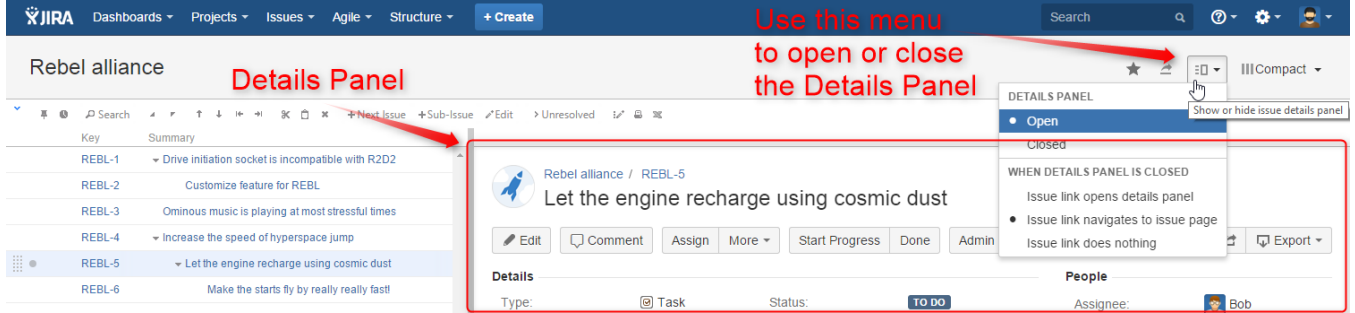

### Working with issue

In the details panel, you can work with the issue in the same way as in the Issue Navigator: [edit](https://confluence.atlassian.com/display/JIRA/Editing+an+Issue), [view and add comments](https://confluence.atlassian.com/display/JIRA/Commenting+on+an+Issue), [share](https://confluence.atlassian.com/display/JIRA/Emailing+an+Issue), [view history](https://confluence.atlassian.com/display/JIRA/Viewing+an+Issue%27s+Change+History), view [development information](https://confluence.atlassian.com/display/JIRA/Viewing+the+Code+Development+Information+for+an+Issue), and do many other things. We refer you to the [JIRA documentation](https://confluence.atlassian.com/display/JIRA/Working+with+an+Issue) for more information on that.

To see details for another issue in the structure, simply [select another issue](https://wiki.almworks.com/display/structure0211/Navigating+Structure) by clicking it or pressing arrow keys.

You can use Structure's [inline editing](https://wiki.almworks.com/display/structure0211/Editing+Issues) when the details panel is shown. Details panel will be disabled while you are in the edit mode. In case you need to navigate to the issue page, click issue key in the issue details panel. You can also open issue page in a separate browser O) tab or window by clicking issue key or summary in the table while pressing  $Ctr1$  (Mac: Cmd) or Shift on the keyboard. Note that when Details Panel is open, the selected issue is added to the list of recent issues. Thus, yet another option to navigate to the issue page for the selected issue is to use **Issues** menu in JIRA's navigation bar and select the top entry from the **Recent Issues** section.

#### Separate view for issue details

As the details panel is typically wide, the space for the main Structure panel is constrained, so you might want to use a different view with less columns when the details panel is open. By default, a compact view with only Key and Summary columns is used.

Structure remembers views used with and without issue details, and switches between them automatically when you open or close issue details.

Default views and the list of views in the View Menu for both modes (with and without issue details) are configured in [View Settings](https://wiki.almworks.com/display/structure0211/Customizing+View+Settings).G)

## Resizing details panel

You can divide the horizontal space between the details panel and the main panel by dragging the separating border. Structure remembers the ratio of the details panel width to the window width, and it will maintain that ratio when you open Structure Board the next time or resize your browser's window.

Details panel width is remembered for the selected view. Thus, if you select another view and adjust the details panel width, the original width will be restored when you select the original view.

#### Details and secondary issue panels

Details panel displays information only for the issue selected in the main panel. [Secondary issue panel](https://wiki.almworks.com/display/structure0211/Secondary+Issue+Panels) is hidden while the details panel is open and restored back when the details panel is closed. Similarly, if you open a secondary panel when details panel is open, the details panel will restore after you close the secondary panel.

# Using keyboard

#### Use **o** or **Shift+o** to show/hide the details panel.

As with the [secondary issue panels](https://wiki.almworks.com/display/structure0211/Secondary+Issue+Panels), you can switch keyboard focus between panels using the **\** (backslash) shortcut. When the focus is in the issue details panel, keys like or (also PgUp, PgDn, Home, End, or , , , ) scroll the details panel, while all other [Structure shortcuts](https://wiki.almworks.com/display/structure0211/Keyboard+Shortcuts) work as usual (including j and k which select next/previous issue in the structure). All shortcuts available to you on the Issue Page should also work as usual: e.g., **,** (comma) should open field selector, **e** should open Edit Issue dialog, etc.

When you open the details panel with **o**, the details panel is automatically focused. **Shift+o** doesn't switch focus.